# **71Q Stahlbeton: Deckengleicher Balken**

(Stand: 25.04.2013)

Das Programm dient zur Bemessung eines einachsig belasteten deckengleichen Stahlbetonbalkens entsprechend DIN EN 1992-1-1 (EC 2) und Heft 240 des DAfStb Abschnitt 2.4.

# **Leistungsumfang**

#### **Material**

Stahlbeton nach DIN EN 1992

### <sup>///■</sup>→ System

- Einfeldträger
- Angrenzende Decken links und rechts vom Balkenquerschnitt

#### **Einwirkungen**

- Streckeneinwirkungen (Gleichstreckenlast, Trapezlast, Dreieckslast) über die gesamte Stablänge oder auf einem begrenzten Stababschnitt
- Berücksichtigung von Temperatureinwirkungen oder Temperaturdifferenz oben / unten möglich (unabhängig vom Brandnachweis)
- Einzeleinwirkungen an beliebiger Stelle auf dem Stab (Einzelkräfte Fx, Fz, und Momente My); Ein Hinweis zu Fx: Geeignet für geringe bis mäßige Druckbeanspruchung, die kein Stabilitätsproblem (z.B. Knicken) hervorruft; es wird kein Stabilitätsnachweis geführt!
- Bildung von Lastfällen über die Einwirkungsgruppen
- Lastübernahme aus anderen Positionen und Lastweiterleitung

## **Schnittgrößen**

- Theorie I. Ordnung
- Einwirkungskombinationen nach EC 0 (DIN EN 1990) für folgende Bemessungssituationen:
	- $\triangleright$  Ständig und vorübergehend (P/T)
	- > Außergewöhnlich (A)
	- $\triangleright$  Erdbeben (AE)
	- $\triangleright$  Brand (AB)
- Grafische Darstellung und Druckausgabe der Schnittkräfte, Verformungen und Auflagerkräfte

## **Nachweise Stahlbeton nach EC2** (DIN EN 1992-1-1/NA: 2010-12)

- Regelbemessung für Biegung mit Normalkraft
- Querkraftnachweis, ggf. Bemessung
- Nachweis der Schlankheitsbegrenzung
- **Rissnachweis**
- Brandnachweis für Feuerwiderstandsklassen R30, R60, R90, R120, R180, R240 wahlweise nach dem "vereinfachten Rechenverfahren" (Level 2) oder dem "allgemeinen Rechenverfahren" (Level 3)

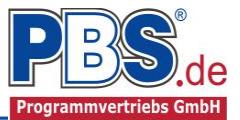

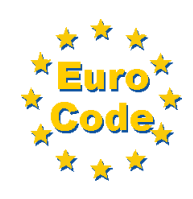

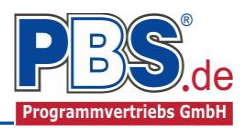

# **Allgemeines**

# **Die Programmoberfläche**

**WICHTIGER HINWEIS:** (i

Für die Handhabung der neuen Programmoberfläche und für allgemeine Programmteile wie z.B. **Grunddaten** / **Einwirkungsgruppen** / **Lastübernahme** / **Quicklast** / **Ausgabe** und **Beenden** steht

<HIER> eine gesonderte Beschreibung zur Verfügung.

Diese Beschreibung gilt sinngemäß für alle neuen Programme und wird Ihnen die Einarbeitung erleichtern.

# **System**

# **Systemabmessungen**

Die Systemlänge kann wahlweise über die Stützweite oder die lichte Weite angegeben werden.

Die Auflagerlängen und Einspannungsgrade lassen sich für jedes der beiden Auflager frei wählen.

Es muss mindestens eine angrenzende Decke aktiviert und die zugehörige Stützweite angegeben sein.

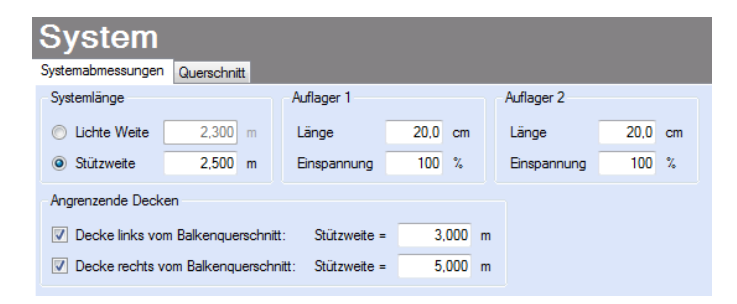

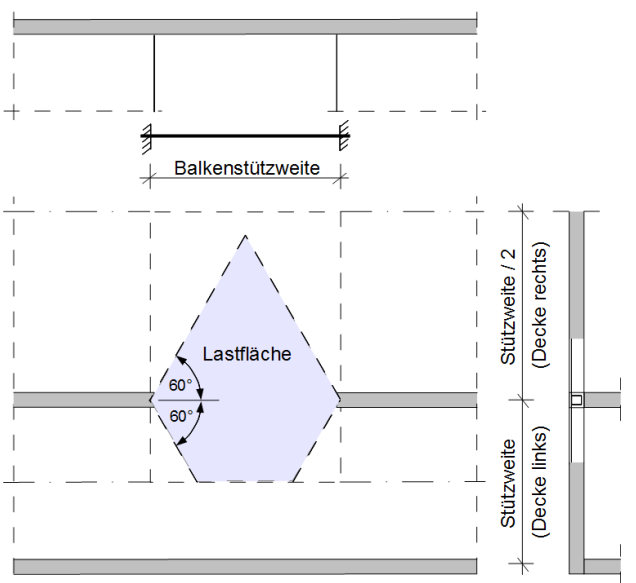

# **Querschnitt**

Hier erfolgt die Eingabe des **Systemabmessungen** Querschnitt Querschnittes für den gesamten Balken mit angrenzenden Decken.

Bei nur einseitig angrenzender Decke kann die Verankerung der Bügel in der Decke wahlweise über Steckbügel oder über verlängerte obere Schenkel der Rechteckbügel erfolgen. Die statischen Querschnittsdaten werden ermittelt und angezeigt.

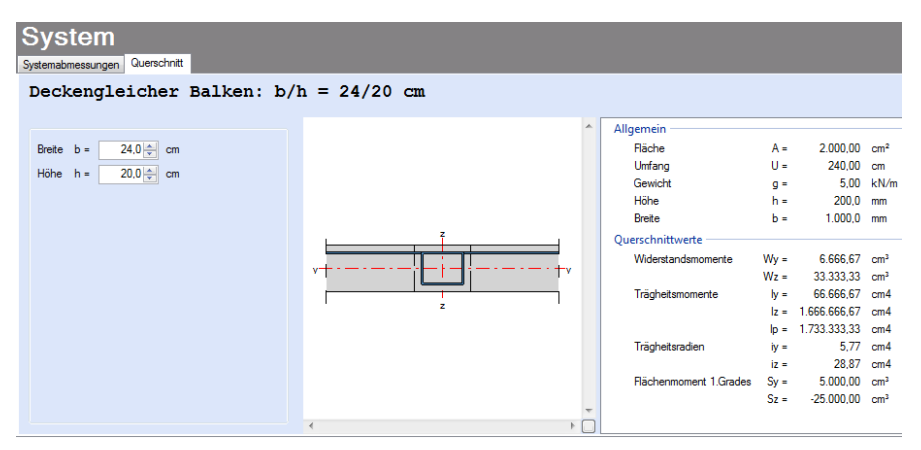

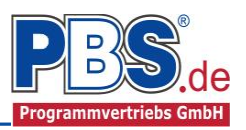

# **Einwirkungen**

Es erfolgt generell die Eingabe charakteristischer Lasten. Aus diesen werden automatisch alle Kombinationen gebildet, die sich aus den verwendeten Kategorien ergeben können.

# **Optionen**

Die Eingabeart legt zunächst fest, ob mit Einwirkungsgruppen (EWG) Lastfälle gebildet werden sollen.

Für die Grafikanzeige kann gewählt werden, wie viele Lastbilder nebeneinander angezeigt werden sollen. Dies gilt sowohl zur Eingabekontrolle auf dem Bildschirm, als auch im späteren Ausdruck.

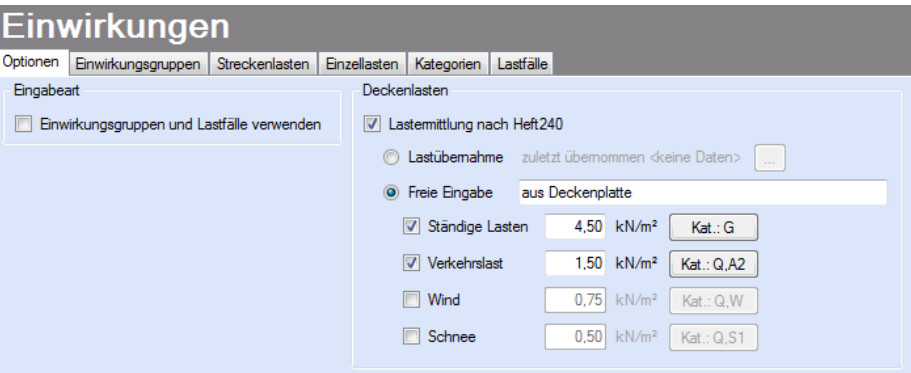

# **Einwirkungsgruppen**

Zu Einwirkungsgruppen und Lastfällen siehe diese gesonderte Beschreibung. Dort wird auch die

Lastübernahme aus anderen Positionen und die Quicklast - Funktion erläutert.

Falls Lastfälle gebildet werden sollen, muss jede Eingabezeile der Strecken- oder Einzellasten einer Einwirkungsgruppe zugeordnet werden, siehe dazu u.a. den Programmpunkt "Optionen".

## **Streckenlasten**

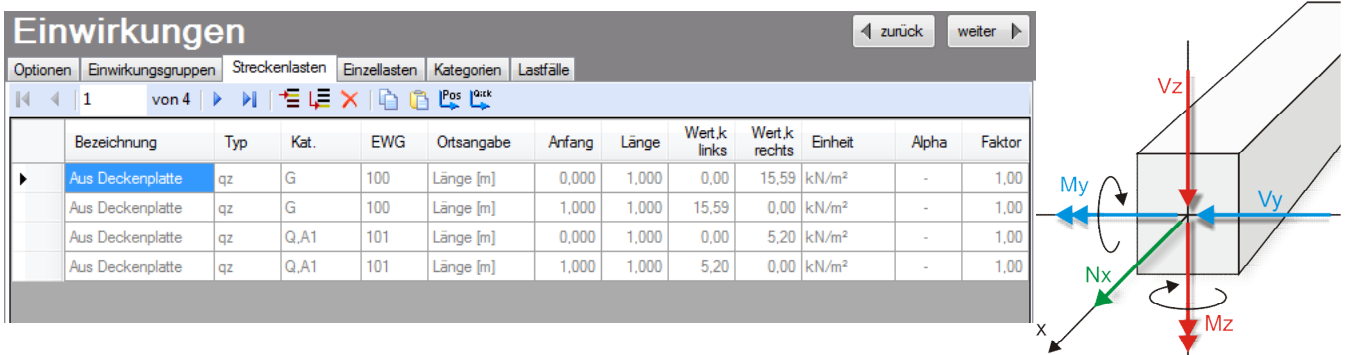

Mögliche Lasttypen für Streckenlasten:

**qz** = vertikal ,

**T** = Temperaturveränderung über den ganzen Stabquerschnitt

**Td** = Temperaturdifferenz Stab oben / Stab unten

( T und Td sind Temperatureinwirkungen unabhängig vom Brandnachweis)

Mit einem Doppelklick kann für die entsprechende Zeile eine Eingabehilfe aufgerufen werden:

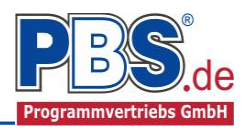

Die Lastlänge kann optional "relativ" eingegeben werden. Dabei sind  $,0^{\circ}$  = Systemanfang und  $,1^{\circ}$  $=$  Systemende. Demzufolge ist "0,5" die Systemmitte.

Dies erspart dem Anwender das Ausrechnen der Koordinaten und sorgt für eine automatische Anpassung, wenn sich die Systemlänge ändern sollte.

#### Abminderungen:

Lastabminderungen (und Erhöhungen) sind über einen Faktor frei wählbar oder für Verkehrslasten aufgrund der Lasteinzugsfläche bzw. der Geschoßanzahl ermittelbar.

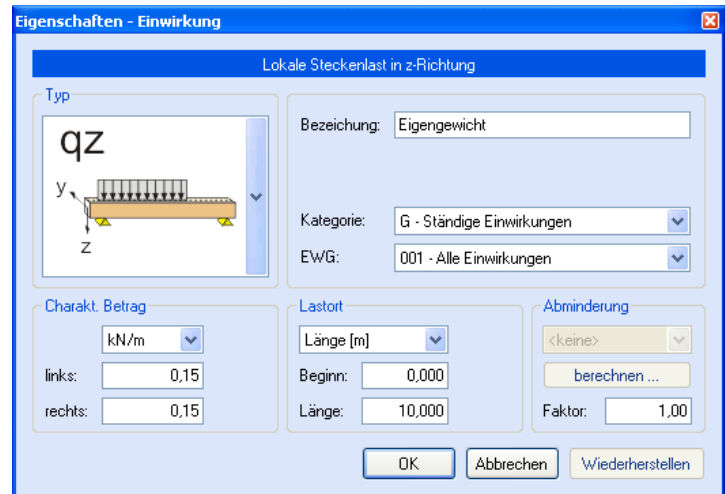

*Der Button "berechnen …" ist bei den Kategorien "Q,A1" bis "Q,E11" und "Q,Z" aktiv.*

# **Einzellasten**

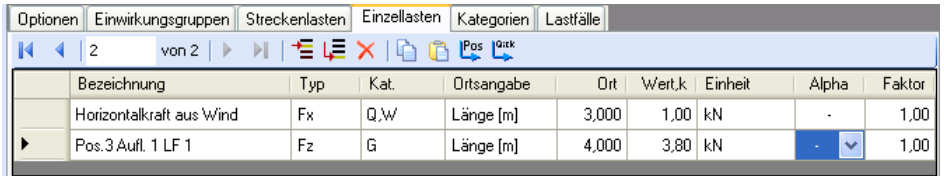

Abminderung: A = über die Einzugsfläche, n = über die Geschoßzahl, R = nur für die Weiterleitung

Mögliche Lasttypen für Streckenlasten:

**Fx** = Einzellast horizontal [positive Richtung von links nach rechts],

- **Fz** = Einzellast vertikal, [positive Richtung nach unten]
- **My** = Moment um die y-Achse [positive Richtung im Uhrzeigersinn]

Hinweis zu Fx: Geeignet für geringe bis mäßige Druckbeanspruchung, die kein Stabilitätsproblem (z.B. Knicken) hervorruft; es wird kein Stabilitätsnachweis geführt!

Mit einem Doppelklick kann für die entsprechende Zeile eine Eingabehilfe aufgerufen werden (vgl. Streckenlasten).

## **Kategorien**

Die bei der Lasteingabe verwendeten Last-Kategorien werden aufgelistet, so dass die  $\Psi$ - Werte bei Bedarf geändert werden können.

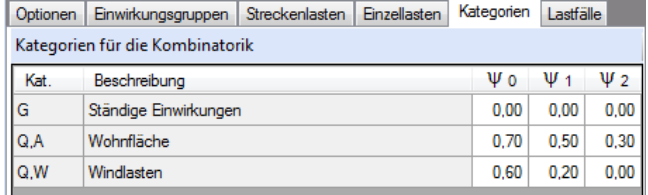

## **Lastfälle**

Zu Einwirkungsgruppen und Lastfällen siehe diese gesonderte Beschreibung. Dort wird auch die Lastübernahme aus anderen Positionen und die Quicklast – Funktion erläutert.

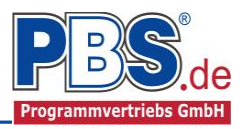

# **Bemessungsvorgaben**

# **Expositionen**

Als Vorgabe für die Expositions- und Feuchteklassen sind XC1 und W0 eingestellt. Dies kann (ggf. feldweise bzw. getrennt für oben / unten / links und rechts) geändert werden. Gehen Sie dazu wie folgt vor:

Mit einem Doppelklick auf ein Element im Eingabe-Bereich (oder einem Klick auf "Neue Exposition") wird die Expositions-Auswahl geöffnet.

Klicken Sie dort die gewünschten Expositionsklassen an und beenden Sie die Eingabe mit "OK".

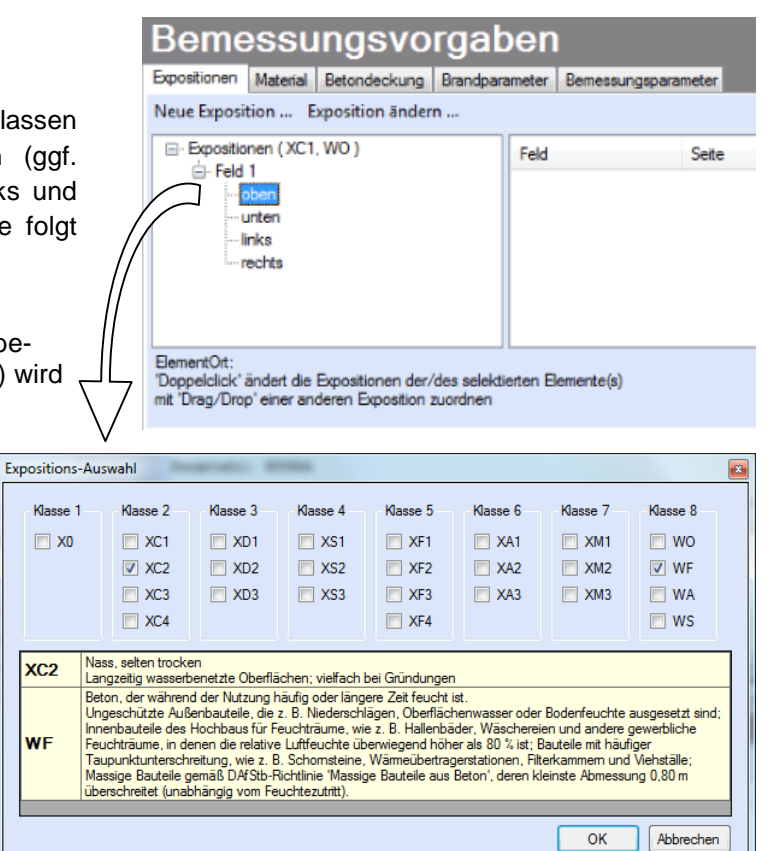

# **Material**

Als Vorgabe ist eingestellt:

Betonart: "Normalbeton"

```
Betonherstellung: "Transportbeton"
```
Betonwahl: "C25/30"

Größtkorn: "16 mm"

Betonstahl: "B500A"

Die sich aus den Expositionen ergebende Mindestbetongüte wird angezeigt.

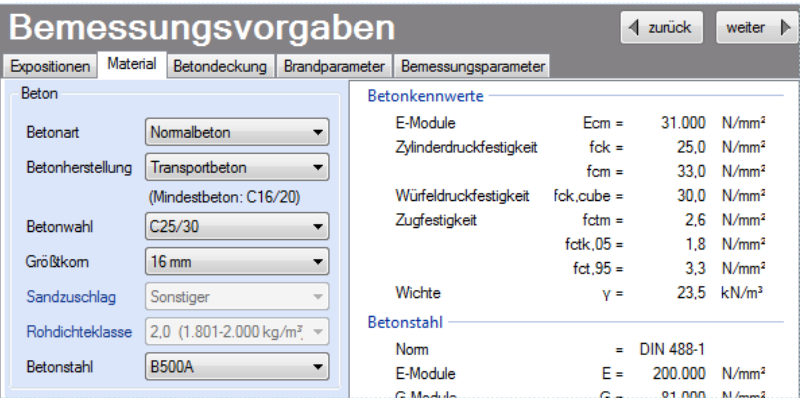

Es gibt die Auswahl zwischen folgenden Parametern:

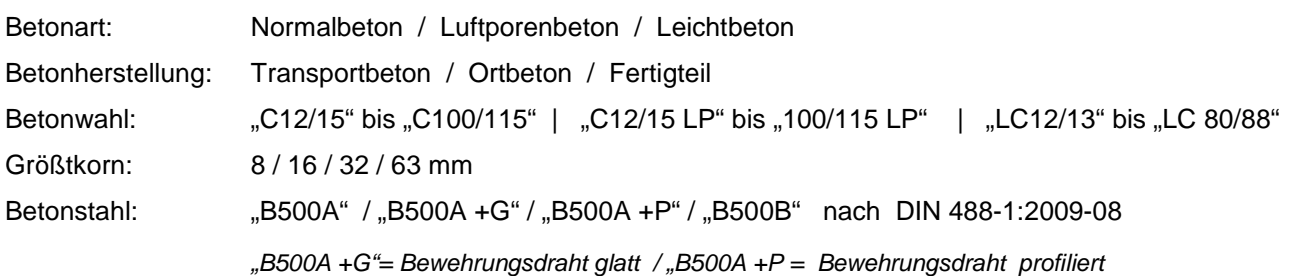

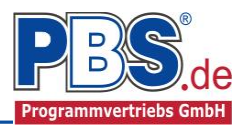

# **Betondeckung**

Die Betondeckung kann seitenweise geändert werden. Wichtig ist der voraussichtliche maximale Bewehrungsdurchmesser (max. Ø), nach welchem sich die Mindestbetondeckung richtet.

Wenn von den Mindestwerten abgewichen wurde, dann können sie mit dem Schalter "Mindestwerte" wieder hergestellt werden. Mit "Details" lassen sich weitere Details ein- und ausblenden, siehe unten.

#### Bemessungsvorgaben

Expositionen Material Betondeckung Brandparameter Bemessungsparameter

Mindestwerte | **Details** 

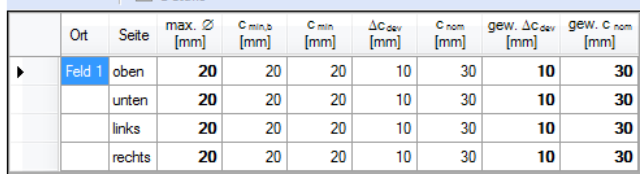

Expositionen | Material Betondeckung | Brandparameter | Bemessungsparameter Mindestwerte | *V* Details

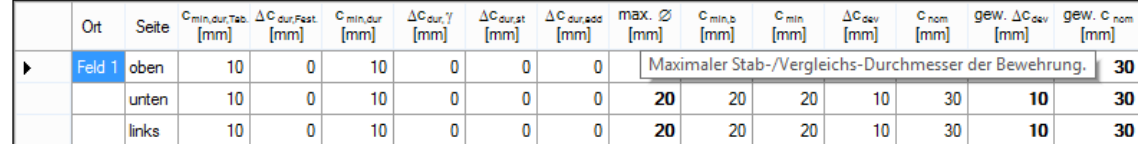

Wenn man die Maus auf einer Spaltenüberschrift kurz still hält, dann wird die Bedeutung des Wertes angezeigt.

## **Brandparameter**

Es kann zwischen dem **"allgemeinen Rechenverfahren" (Level 3)** und dem

**"vereinfachten Rechenverfahren" (Level2)** gewählt werden.

Wir empfehlen das "allgemeine **Rechenverfahren" (Level 3)**, da dieses i.d.R. zu wirtschaftlicheren Bemessungen führt.

#### Expositionen Material Betondeckung Brandparameter Bemessungsparameter 7 Brand berücksichtigen Feuerwiderstandsklassen **Brandseiten** Berechnungsverfahren  $\boxed{v}$  oben C R30 allgemeines Rechenverfahren  $\boxed{\triangledown}$  unten C R60 vereinfachtes Rechenverfahren  $\boxed{V}$  links **O** R90 C R120  $\sqrt{ }$  rechts C R180 ◯ R240

#### **Bemessungsparameter**

Nebenstehend ersichtliche Bemessungsparameter können eingestellt werden.

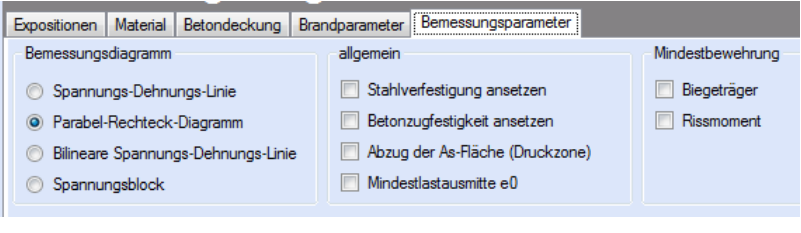

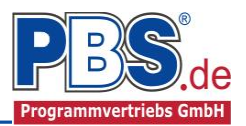

◀ zurück weiter ▶

12012

# **Bemessung**

# **Optionen**

Die Bemessung kann über den Grenzzustand der Tragfähigkeit und / oder über den Grenzzustand der Gebrauchstauglichkeit erfolgen.

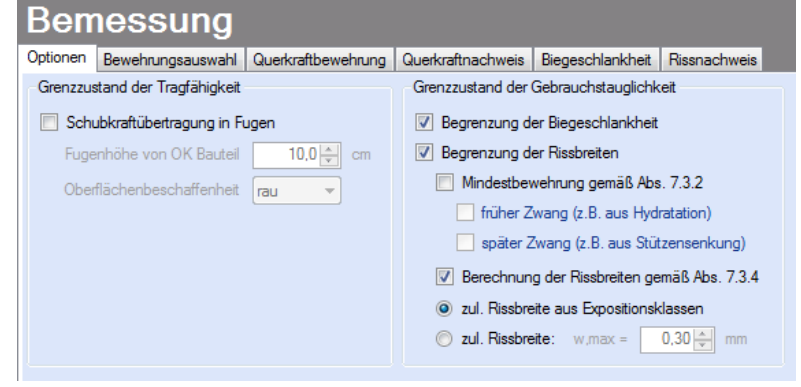

Optionen Bewehrungsauswahl Querkraftbewehrung Querkraftnachweis Biegeschlankheit Rissnach Bewehrungsvorschlag | Bewehrung wählen | vorh. d1 übernehmen | Bügel: max.ds = 8mm

vorh.As

 $[cm<sup>2</sup>]$ 

2.26

2.26

2,26

 $226$ 

 $2.26$ 

gew.d1<br>[mm]

44.0

44.0

44.0

AA D

 $44.0$ 

# **Bewehrungsauswahl**

Bei der Bewehrungsauswahl werden zunächst die Schnittgrößen gerechnet und das Programm unterbreitet daraufhin einen Bewehrungsvorschlag.

Mit dem Button (Schaltfläche)

### "**Bewehrungsvorschlag**"

kann der Bewehrungsvorschlag geändert werden.

Mit dem Button "Bewehrung wählen" kann die Bewehrungswahl Bewehrung der aktuellen Tabellenzeile manuell geändert werden. Dabei sind auch Stabstahlbündel und verschiedene Bewehrungslagen möglich.

Die Bemessung erfolgt mit der automatisch ermittelten statischen Höhe  $d = h - gew.d1$ .

L X Bewehrung für: Feld 1 - oben ø Anz.je<br>Bündel vorh.As vorh.As  $0.57$  cm<sup>2</sup> Anz Lage  $[mm]$  $\text{Icm}^2$ erf.As  $0.00 cm<sup>2</sup>$  $6,0$  $0,57$  $\mathbf{1}$  $\mathbf{1}$  $Differenz =$  $0.57$  cm<sup>2</sup> Abbrechen оĸ

vorh.d1

44.0

44.0

44.0

AA O

 $44.0$ 

 $[mm]$ 

Die Schaltfläche "**vorh.d1 übernehmen**" dient dazu, das vorh.d1 (automatisch ermittelt aufgrund der Betondeckung und Bewehrung) zur Berechnung zu verwenden. Der zur Ermittlung des "vorh.d1" verwendete Bügeldurchmesser "max.ds" kann vom Anwender eingestellt werden.

**Bemessung** 

Seite

oben Feld 1 unten

 $\Omega$ <sup>+</sup>

Feld 1

Stütze 1 unten

Stütze 2 oben

Stütze 2 unten

Ō

erf.As<br>[cm<sup>2</sup>]

 $0.00$ 

 $0.00$ 

0.54

0.90

 $0.00$ 

Bewehrung

 $2012$ 

 $2012$ 

 $2012$ 

2012

2012

# **Querkraftbewehrung**

Das Programm unterbreitet Ihnen zunächst einen Bewehrungsvorschlag. Die hellen Felder der Tabelle können manuell geändert werden.

Dabei sind:

S = Schnittigkeit des Bügels

ds = Bügeldurchmesser

sw = Bügelabstand in x-Richtung

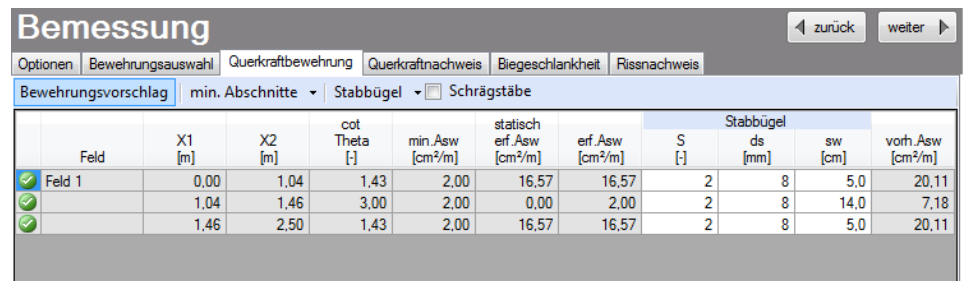

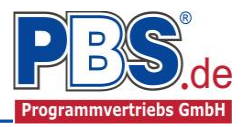

Mit der Schaltfläche "Bewehrungsvorschlag" kann bei Bedarf ein neuer Bewehrungsvorschlag erzeugt werden.

Die Anzeige (und damit der spätere Ausdruck) kann "detailliert" oder "feldweise" erfolgen. Bei letzterem wird der maximale Wert für jedes Feld angezeigt. Die detaillierte Ausgabe kann nur gewählt werden, wenn unterschiedliche Bemessungswerte im Feld vorliegen.

Weitere Einstellungen sind: "Stabbügel" oder "Mattenbügel" sowie optional Schragstäbe und deren Winkel. Bei Mattenhbügeln empfiehlt es sich mit der Anzeige "feldweise" zu arbeiten.

#### **Biegeschlankheit**

Beim Nachweis der Biegeschlankheit können die Nachweisformeln l/d <= K \* 35 oder l/d <= K² \* 150 /l verwendet werden. Letzteres vor allen für Bauteile, die verformungsempfindliche Ausbauteile (z.B. Trennwände) beeinträchtigen können (vgl. NCI zu 7.4.2 (2)).

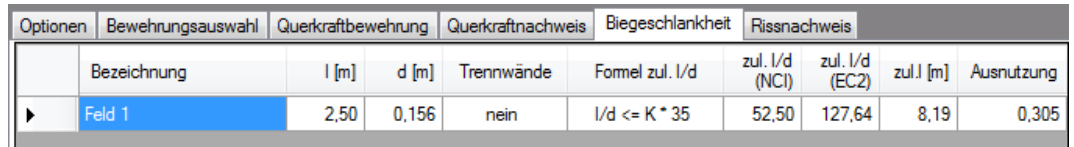

## **Rissnachweis**

errechnet und mit der zulässigen Rissbreite verglichen.

Die Begrenzung der Rissbreiten erfolgt wahlweise durch den Nachweis der Mindestbewehrung nach 7.3.2 und der Berechnung der Rissbreite nach 7.3.4.

Der Nachweis der Mindestbewehrung kann optional für frühen Zwang (z.B. aus Hydratation) und/oder für späten Zwang (z.B. Stützensenkung) berechnet werden.

Beim Nachweis der Rissbreite wird für alle Kombinationen der Gebrauchstauglichkeit die vorhandene Rissbreite aus den Kräften

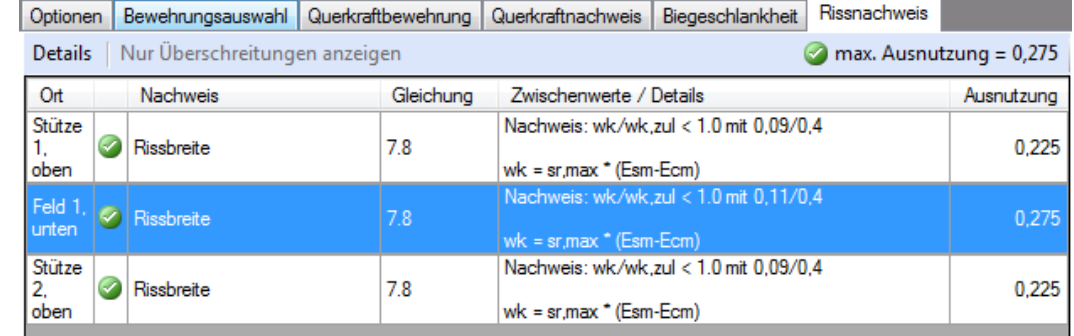

# **Schnittgrößen**

## **Kombinationen**

Hier werden alle untersuchten Kombinationen für den Grenzzustand

**STR** – "Versagen oder übermäßige Verformung des Tragwerks" aufgelistet.

# Schnittarößen

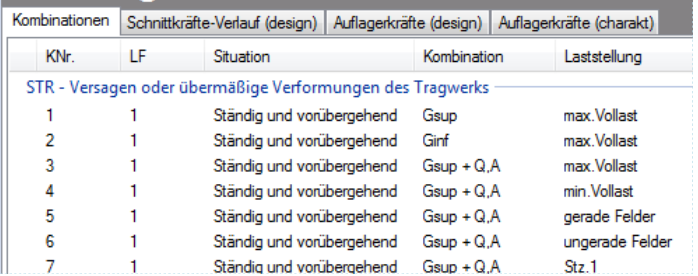

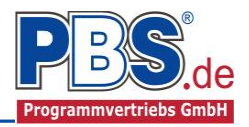

# **Schnittkräfte-Verlauf (design)**

Der Verlauf der maximalen Schnittkräfte über die Stablänge wird hier für folgende Untersuchungsstellen angezeigt:

- Auflager
- Zehntelspunkte innerhalb eines Feldes
- Extremalstellen
- Unstetigkeitsstellen (z.B. Lastanfang / -ende bzw. Lasteintrag von Einzellasten)

Die Maximalwerte jeder Spalte werden feldweise farblich hervorgehoben.

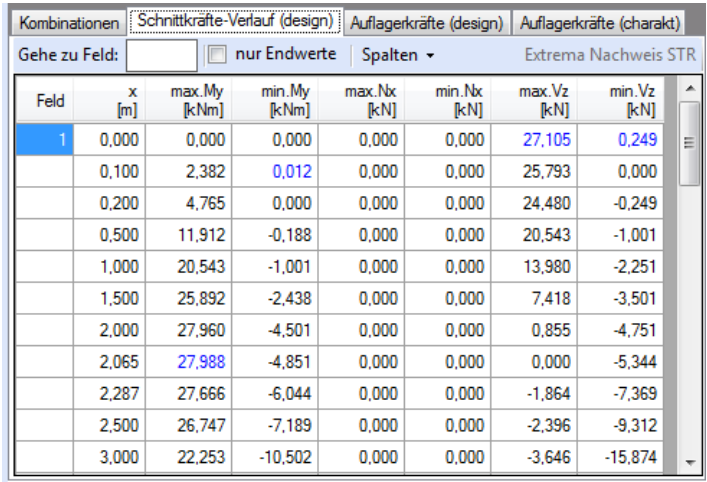

# **Auflagerkräfte (design) / Auflagerkräfte (charakteristisch)**

Die Auflagerkräfte werden als Bemessungswerte (design) und Weiterleitungswerte (charakteristisch) angezeigt.

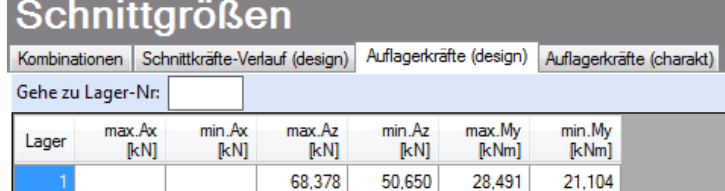

50.650

 $-21.104$ 

 $-28.491$ 

68.378

Bei den charakteristischen Weiterleitungskräften können optional die Extremwerte (min / max) aller Lastfälle und Lastkategorien angezeigt werden.

# Schnittarößen

 $\overline{2}$ 

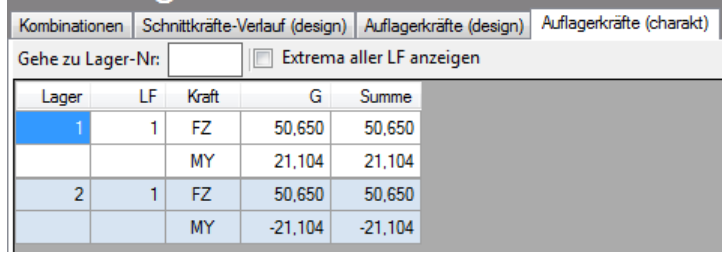

# **Ausgabe**

Der Ausgabeumfang (Text und Grafik) kann individuell eingestellt werden.

# Ausgabe

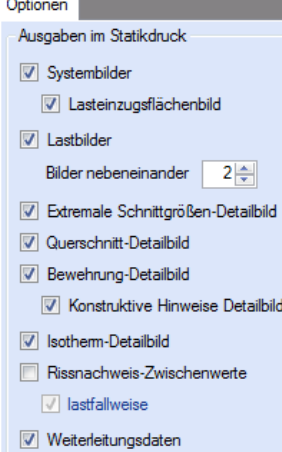

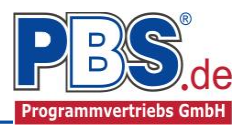

# **Literatur**

- [1] DIN EN 1990:2010-12 mit DIN EN 1990/NA:2010-12 [Grundlagen der Tragwerksplanung]
- [2] DIN EN 1991-1-1:2010-12 mit DIN EN 1991-1-1/NA:2010-12 [Lastannahmen]
- [3] DIN EN 1992-1-1:2010-12 mit DIN EN 1993-1-1/NA:2010-12 [Stahlbeton]
- [4] DIN EN 13501-2:2010-2 [Feuerwiderstandsklassen]
- [5] DIN 488-1:2009-08 [Betonstahl Teil 1: Stahlsorten, Eigenschaften, Kennzeichnung]
- [6] Goris, A.: Stahlbetonbau-Praxis nach Eurocode 2, 4. Auflage 2011, Bauwerk / Beuth Verlag
- [7] Heft 240 des DAfStb, 3. Auflage 1988, Beuth Verlag

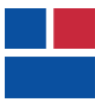

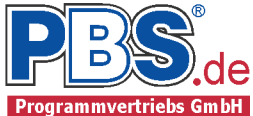

# POS.295 DECKENGLEICHER BALKEN

Programm: 071Q, Vers: 01.03.004 04/2013

Grundlagen: DIN EN 1990/NA: 2010-12 DIN EN 1991-1-1/NA: 2010-12 DIN EN 1992-1-1/NA: 2011-01

Anmerkungen:

Lastermittlung, effektive Querschnittsbreite und Bewehrungsregeln nach Heft 240 des DAfStb, Abschnitt 2.4

#### System

Stabtragwerk mit beidseitig angrenzenden Decken Angrenzende Decken: Stützweiten(links,rechts) = 5.00 / 5.00 m

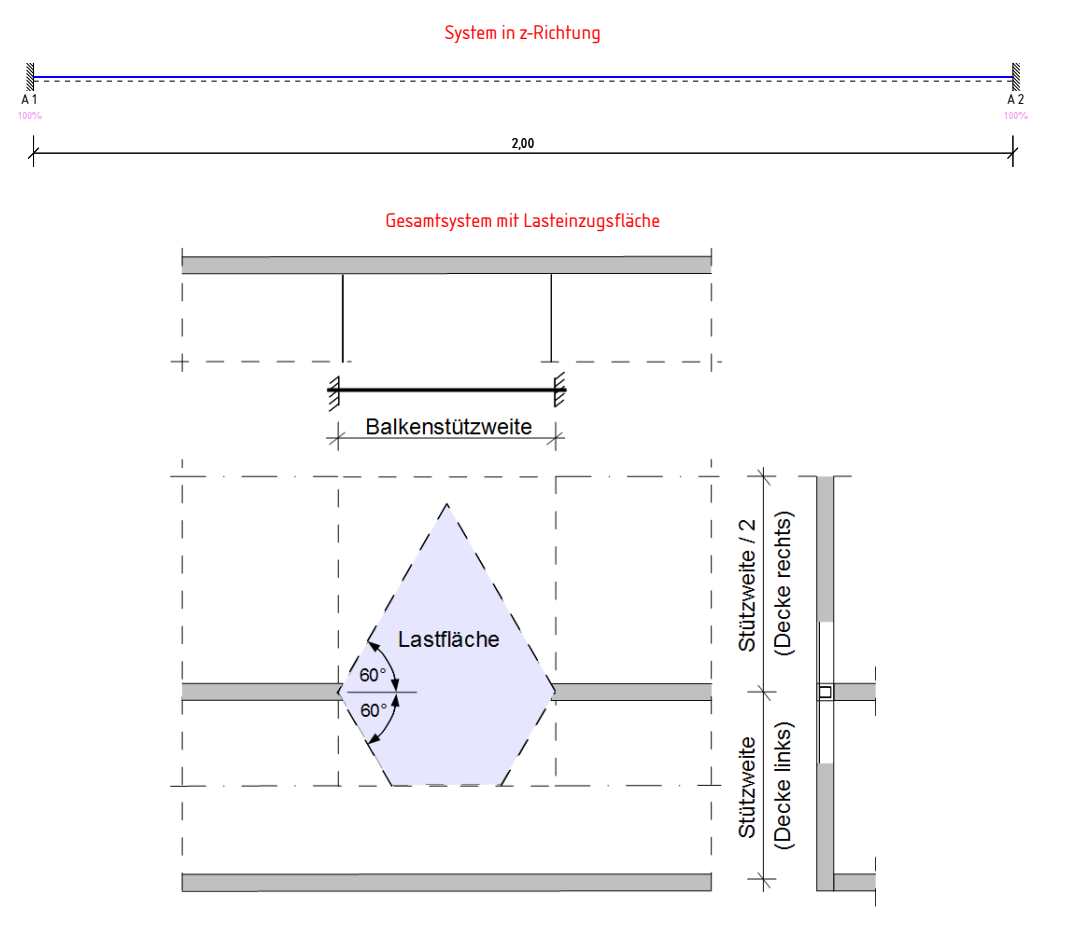

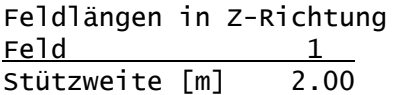

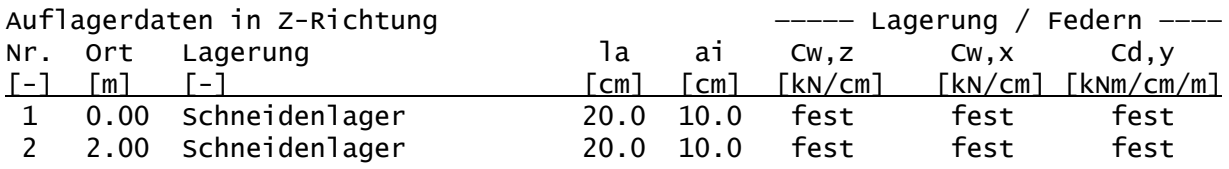

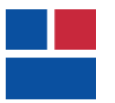

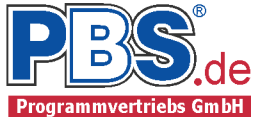

# Einwirkungen

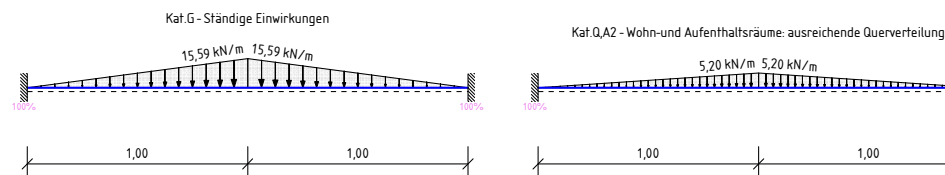

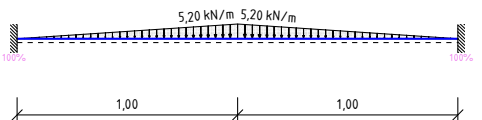

# Erläuterungen zu den Einwirkungen

qz = Lokale Streckenlast in z-Richtung

a = horizontaler Abstand [m] vom Systemanfang

c = horizontale Lastlänge [m]

Streckeneinwirkungen [kN/m]

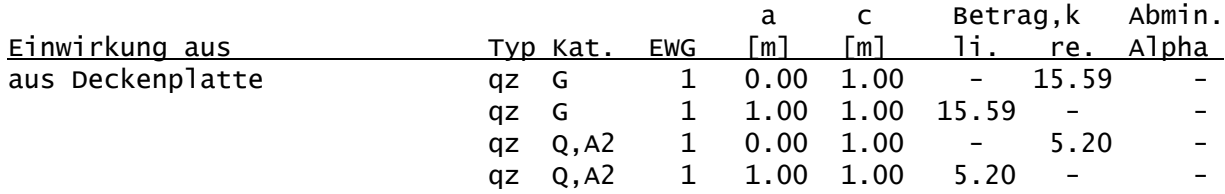

Kategorien und Kombinationsbeiwerte

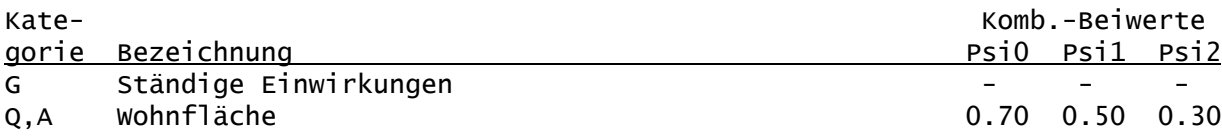

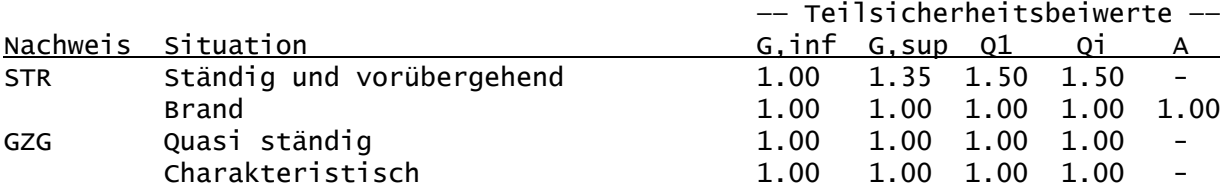

STR = Versagen oder übermäßige Verformungen des Tragwerks GZG = Gebrauchstauglichkeit

# Schnittgrößen:

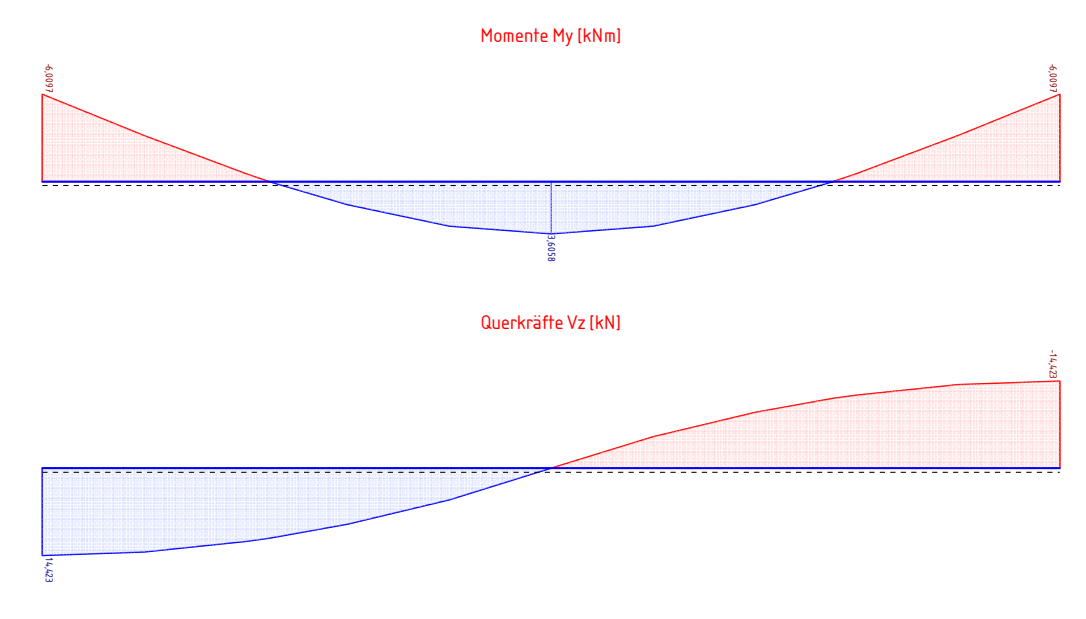

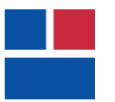

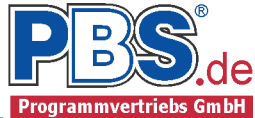

#### Stützmomente:

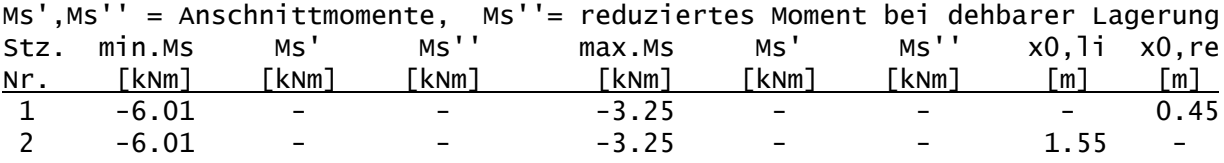

Feldmomente:

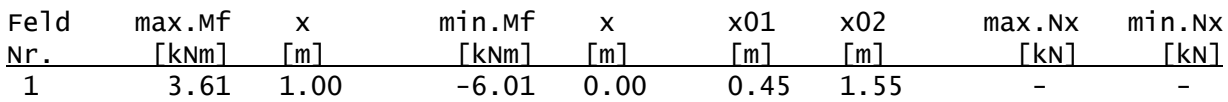

Auflager-, Querkräfte:

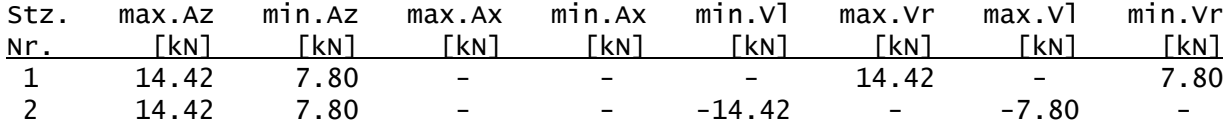

# Bemessung

Nachweisparameter:

- Bemessungsdiagramm: Parabel-Rechteck-Diagramm
- Mindestbewehrung (min.As):
	- aus Konstruktionsregeln für Biegeträger (Balken)
	- aus Rissmoment
- Lastangriffspunkt: Querschnittschwerpunkt
- Bewehrungsanordnung: manuell anordnen
- Bügeldurchmesser 8 mm
- Nachweis der Rissbreitenbegrenzung
	- Berechnung der Rissbreiten gemäß Abs. 7.3.4

Brandparameter:

- Brandbemessung nach dem vereinfachten Verfahren (Level 2).
- Feuerwiderstandsklasse: R90: Branddauer = 90 min.
- Brandseiten: oben, unten

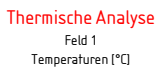

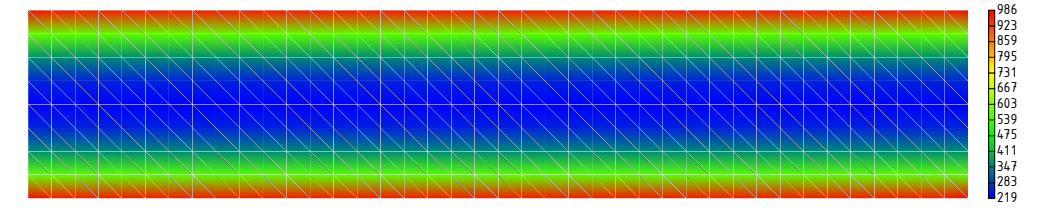

Temperaturen [°C] Stütze 1,2 Thermische Analyse

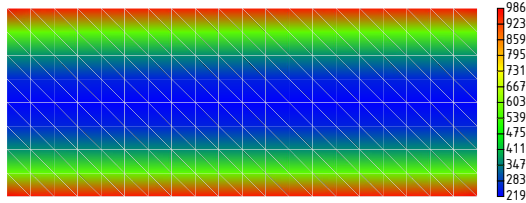

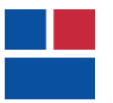

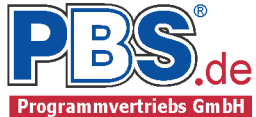

#### Baustoffe

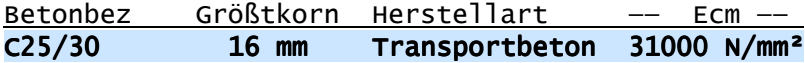

# Betonstahl: B500A

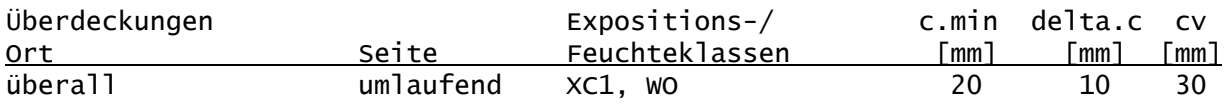

# Querschnitt: Deckengleicher Balken: b/h = 20.0 / 20.0 cm

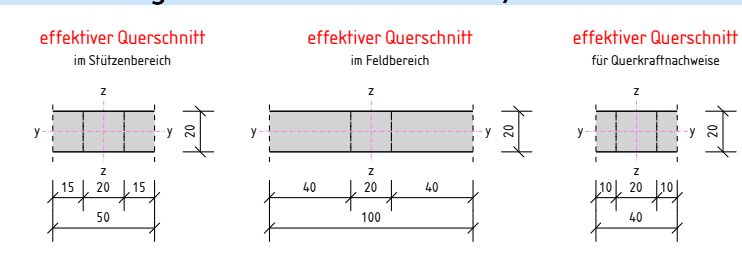

### Grenzzustand der Tragfähigkeit

## Längsbewehrung:

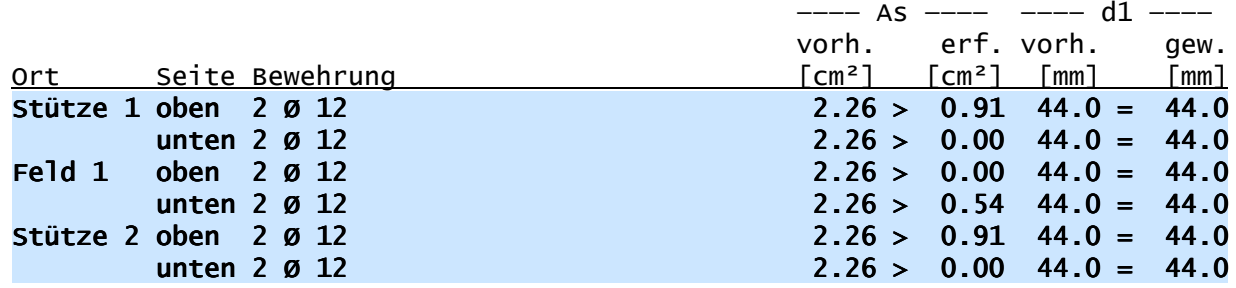

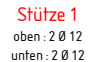

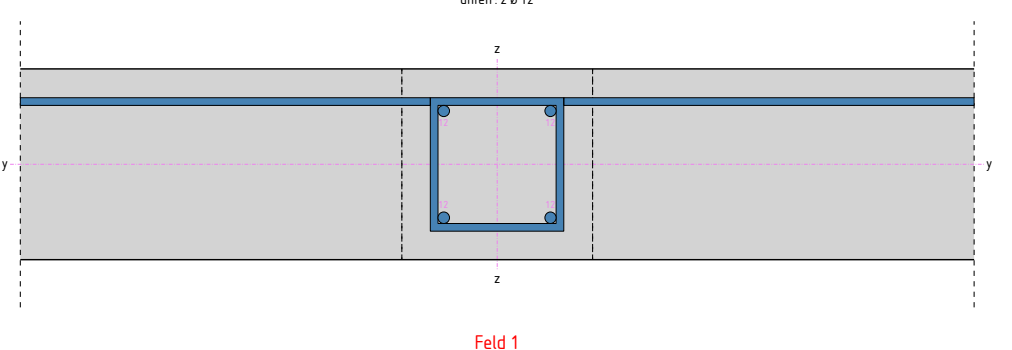

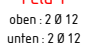

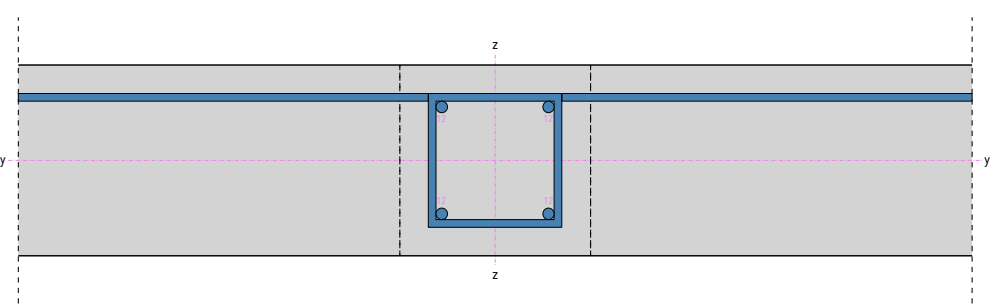

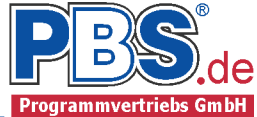

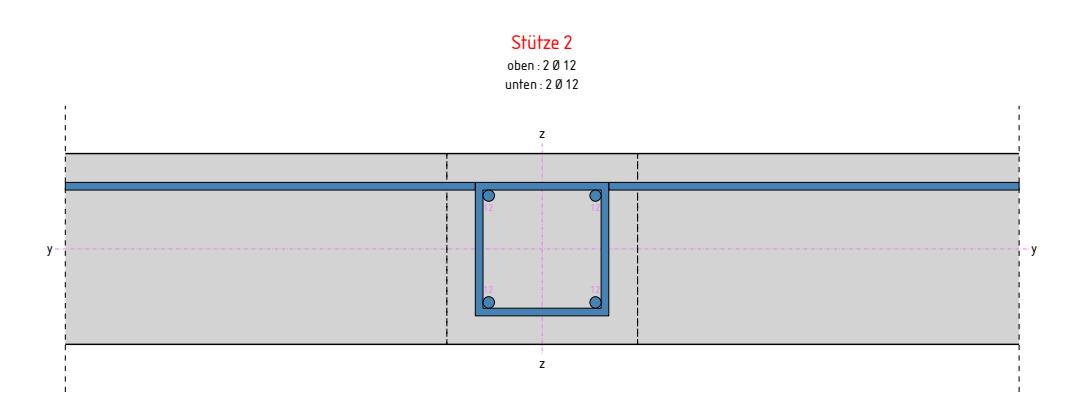

Konstruktive Hinweise:

# Im Bereich der Auflager des Balkens ist die Stützbewehrung der Decke ungeschwächt einzulegen (Heft 240 des DAfStb, Abs.2.4).

Querkraftbewehrung:

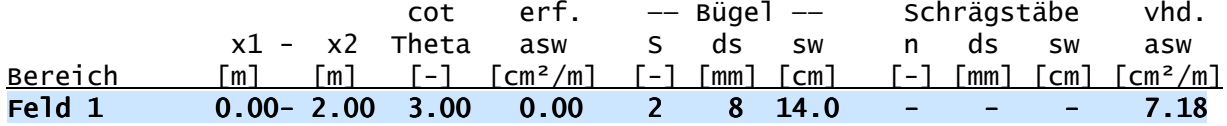

Querkraftnachweis:

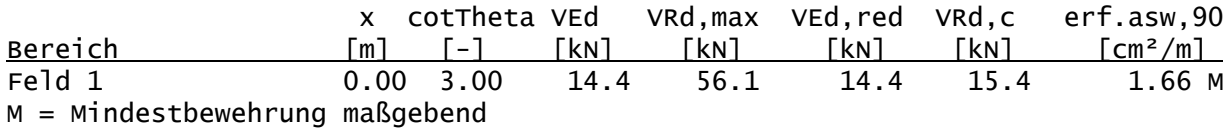

Grenzzustand der Gebrauchstauglichkeit

Nachweis der Biegeschlankheit:

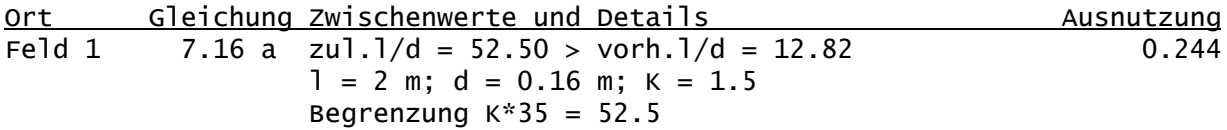

Nachweis der Rissbreitenbegrenzung

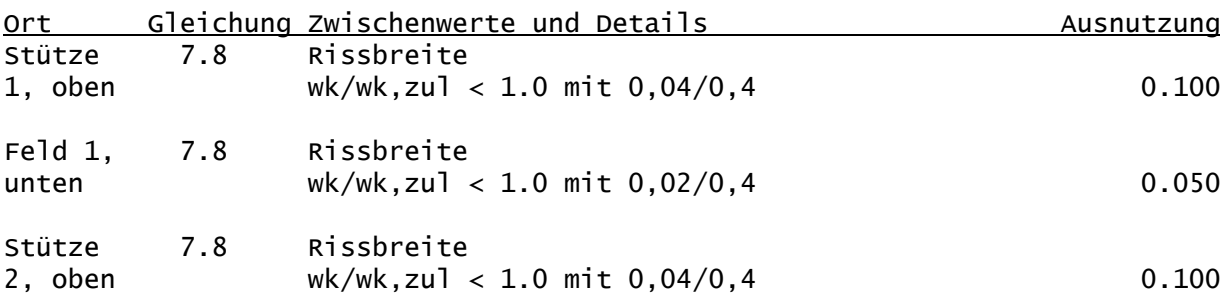

# Weiterleitung der Einwirkungen (charakt.)

Die Kraftartrichtungen sind auf das globale Koordinatensystem bezogen. Dabei sind die Beträge der Kraftarten F in [kN].

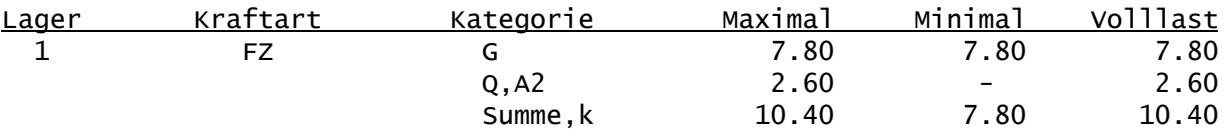

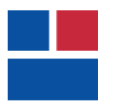

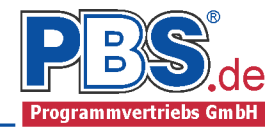

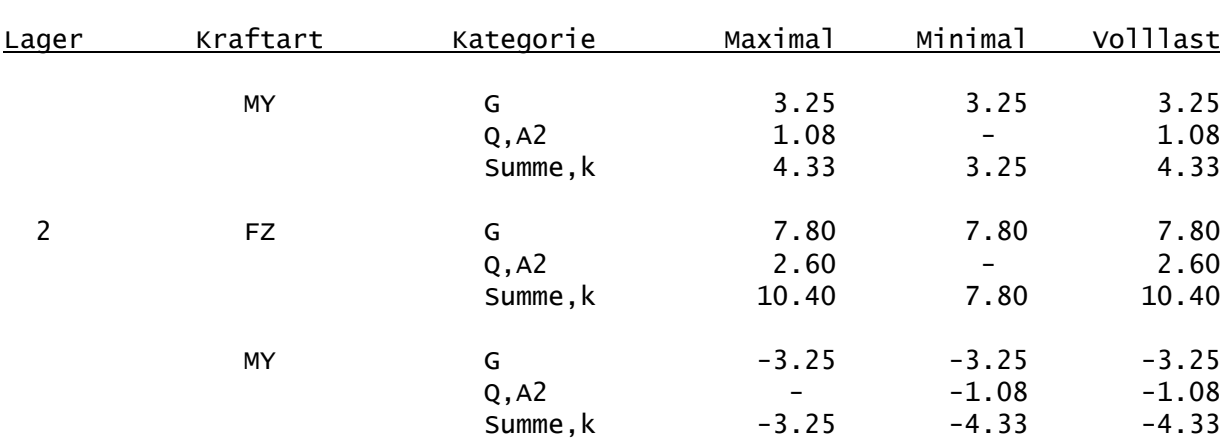

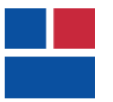

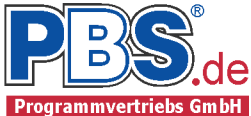

# POS.296 DECKENGLEICHER BALKEN

Programm: 071Q, Vers: 01.03.004 04/2013

Grundlagen: DIN EN 1990/NA: 2010-12 DIN EN 1991-1-1/NA: 2010-12 DIN EN 1992-1-1/NA: 2011-01

Anmerkungen:

Lastermittlung, effektive Querschnittsbreite und Bewehrungsregeln nach Heft 240 des DAfStb, Abschnitt 2.4

#### System

Stabtragwerk mit einseitig angrenzenden Decke Angrenzende Decke rechts vom Balkenquerschnitt: Stützweite = 5.00 m

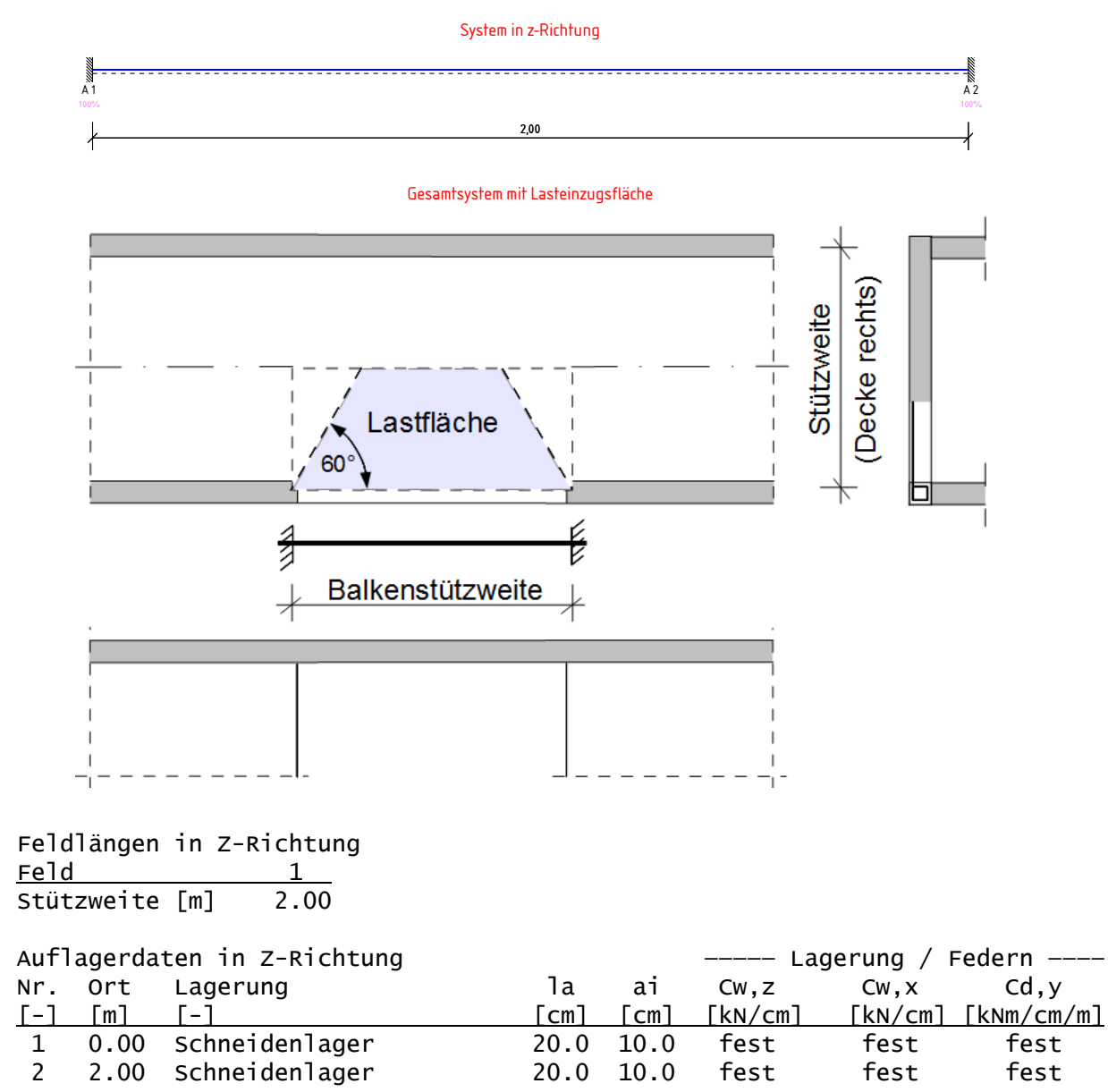

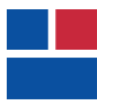

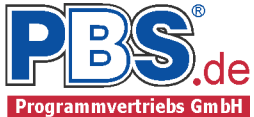

# Einwirkungen

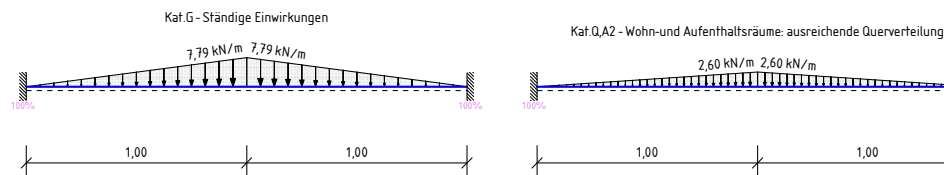

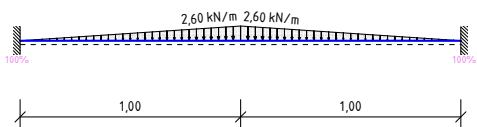

# Erläuterungen zu den Einwirkungen

qz = Lokale Streckenlast in z-Richtung

a = horizontaler Abstand [m] vom Systemanfang

c = horizontale Lastlänge [m]

Streckeneinwirkungen [kN/m]

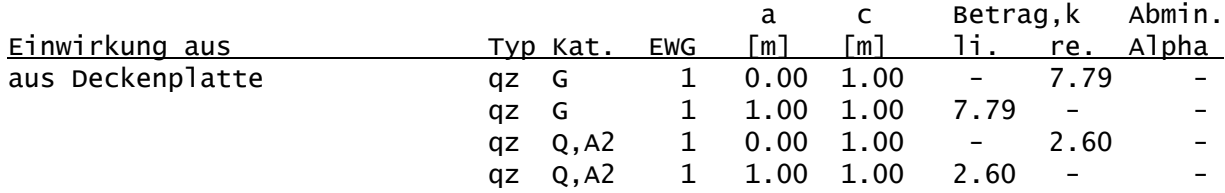

Kategorien und Kombinationsbeiwerte

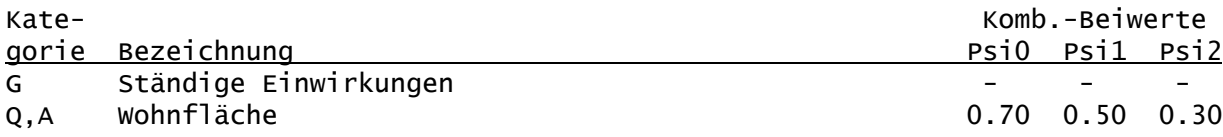

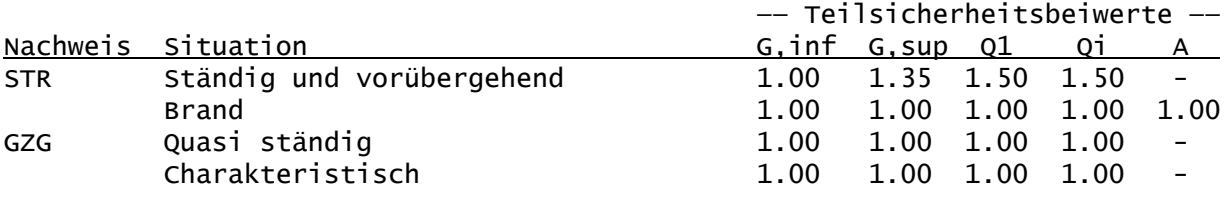

STR = Versagen oder übermäßige Verformungen des Tragwerks GZG = Gebrauchstauglichkeit

## Schnittgrößen:

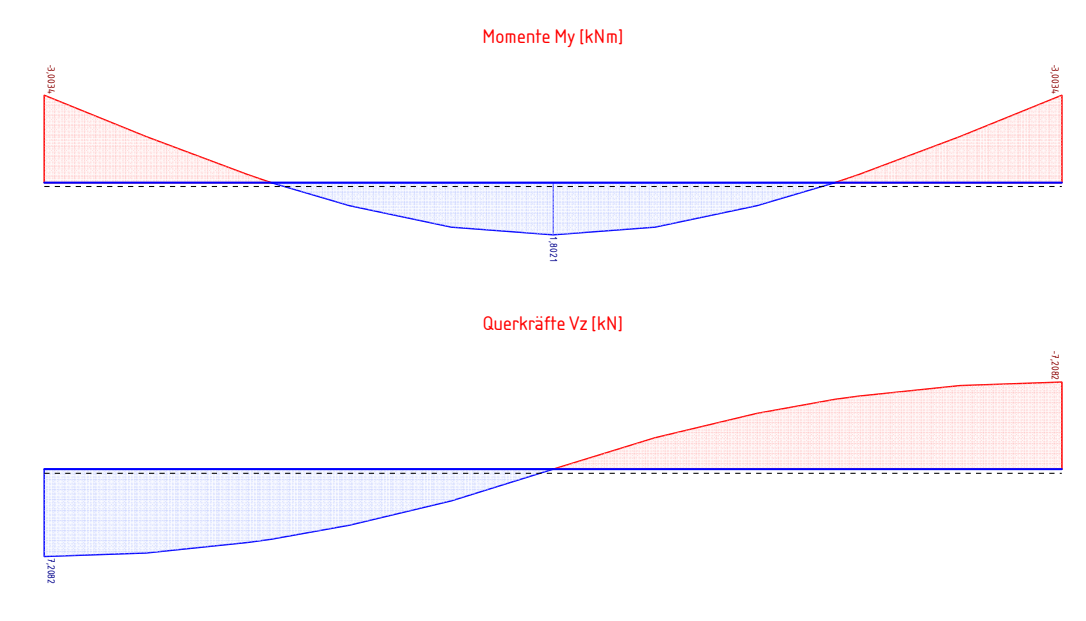

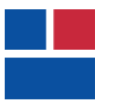

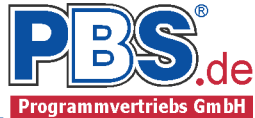

#### Stützmomente:

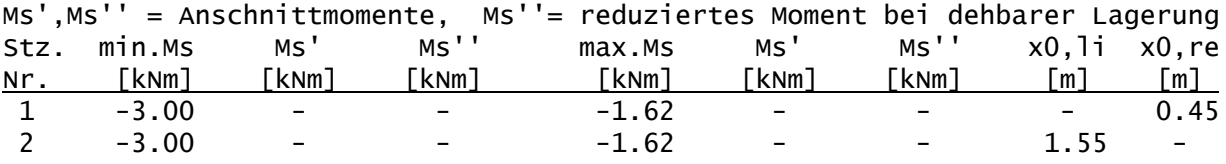

Feldmomente:

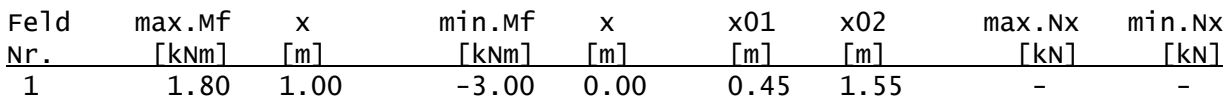

Auflager-, Querkräfte:

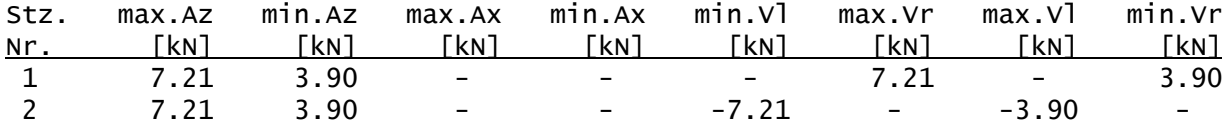

# Bemessung

Nachweisparameter:

- Bemessungsdiagramm: Parabel-Rechteck-Diagramm
- Mindestbewehrung (min.As):
	- aus Konstruktionsregeln für Biegeträger (Balken)
	- aus Rissmoment
- Lastangriffspunkt: Querschnittschwerpunkt
- Bewehrungsanordnung: manuell anordnen
- Bügeldurchmesser 8 mm
- Nachweis der Rissbreitenbegrenzung
	- Berechnung der Rissbreiten gemäß Abs. 7.3.4

Brandparameter:

- Brandbemessung nach dem vereinfachten Verfahren (Level 2).
- Feuerwiderstandsklasse: R90: Branddauer = 90 min.
- Brandseiten: oben, unten, links

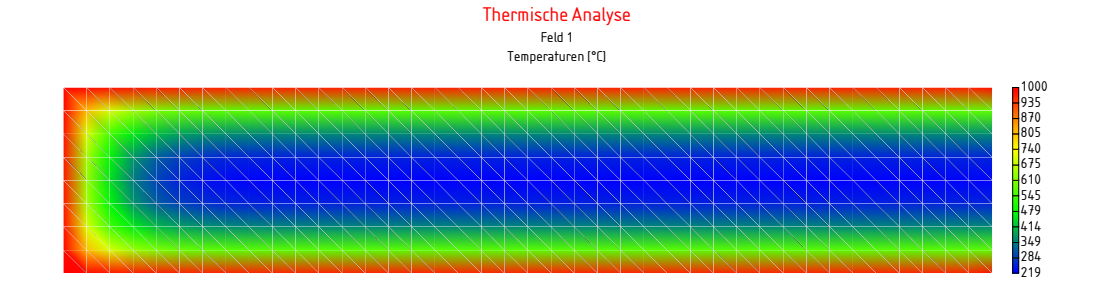

Temperaturen [°C] Stütze 1,2 Thermische Analyse

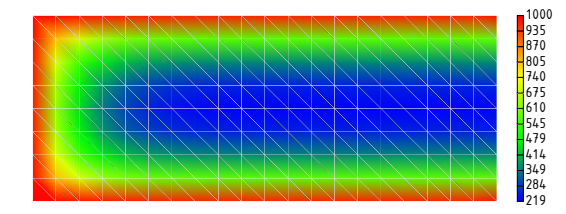

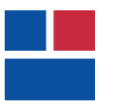

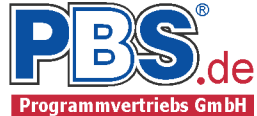

#### Baustoffe

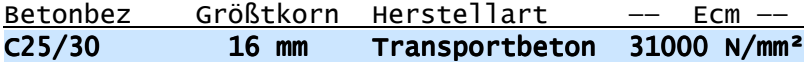

# Betonstahl: B500A

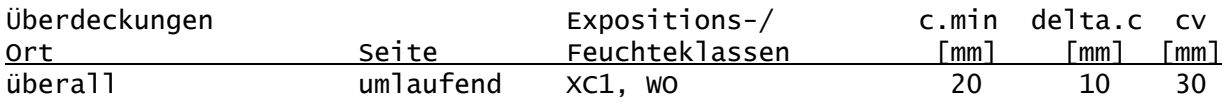

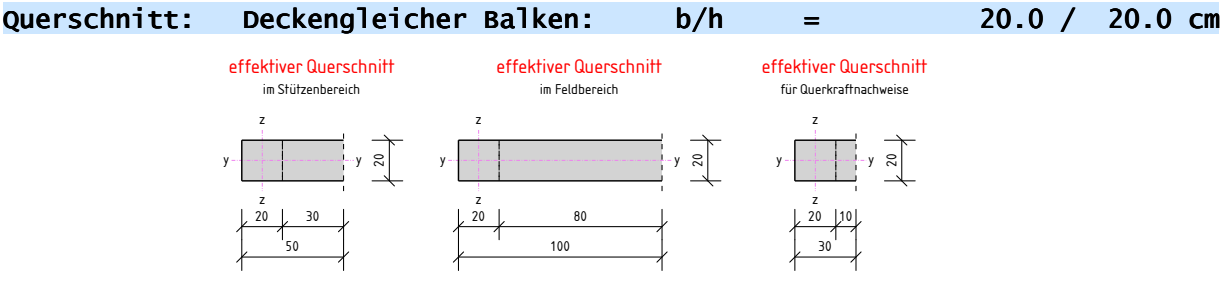

## Grenzzustand der Tragfähigkeit

Längsbewehrung:

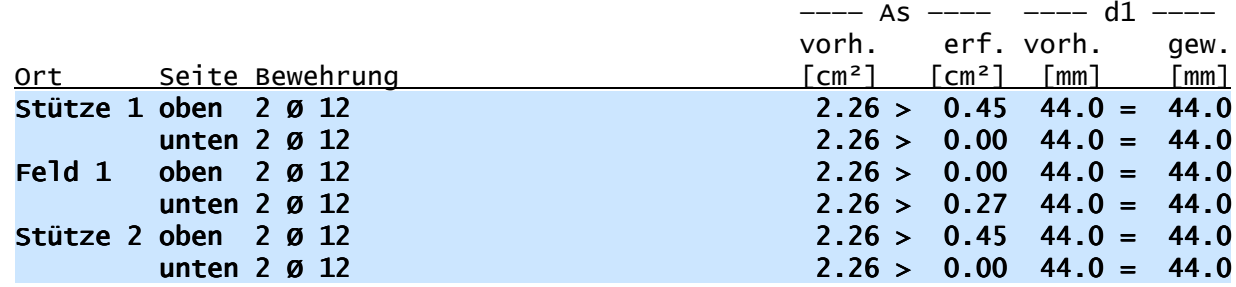

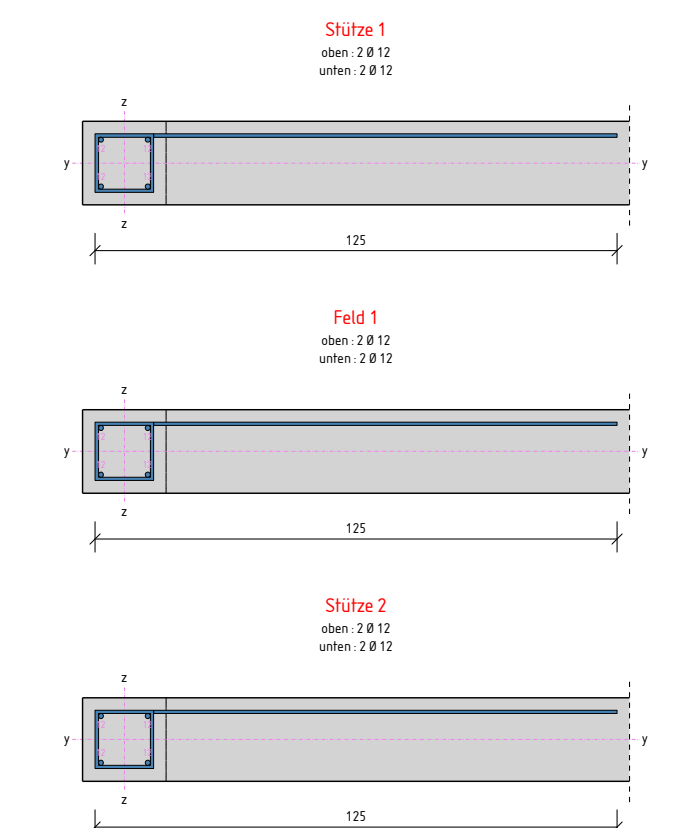

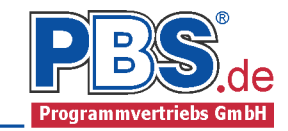

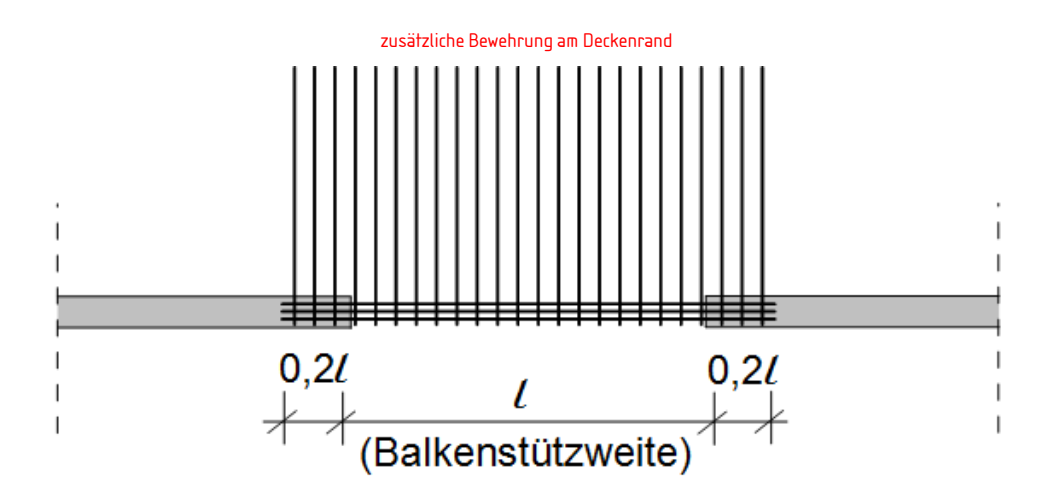

Konstruktive Hinweise:

Die oberen Schenkel der Bügel sind mit einer Länge von 0.25 \* der rechtwinklig zum Balken verlaufenden Deckenlänge einzubinden (Heft 240 des DAfStb, Abs.2.4).

Querkraftbewehrung:

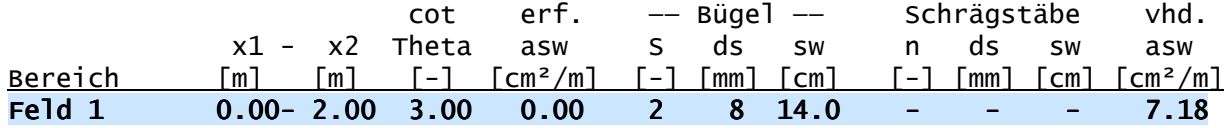

Querkraftnachweis:

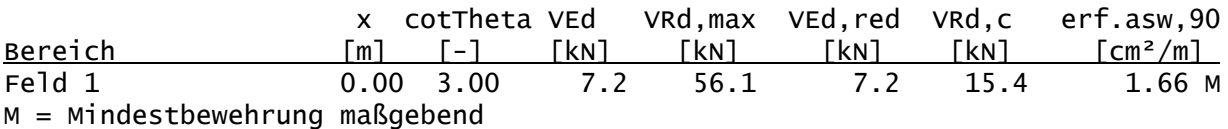

# Grenzzustand der Gebrauchstauglichkeit

Nachweis der Biegeschlankheit:

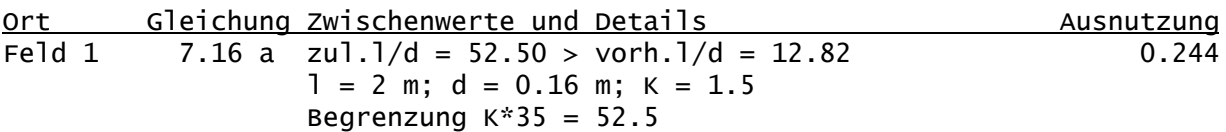

Nachweis der Rissbreitenbegrenzung

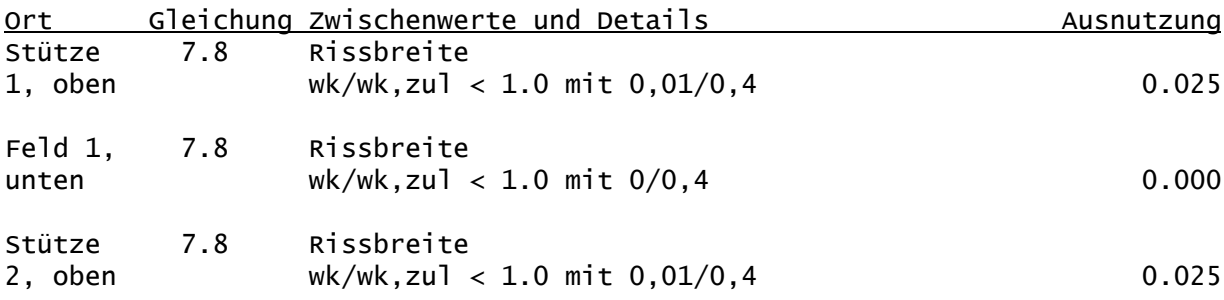

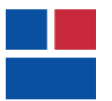

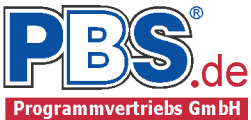

# Weiterleitung der Einwirkungen (charakt.)

Die Kraftartrichtungen sind auf das globale Koordinatensystem bezogen. Dabei sind die Beträge der Kraftarten F in [kN].

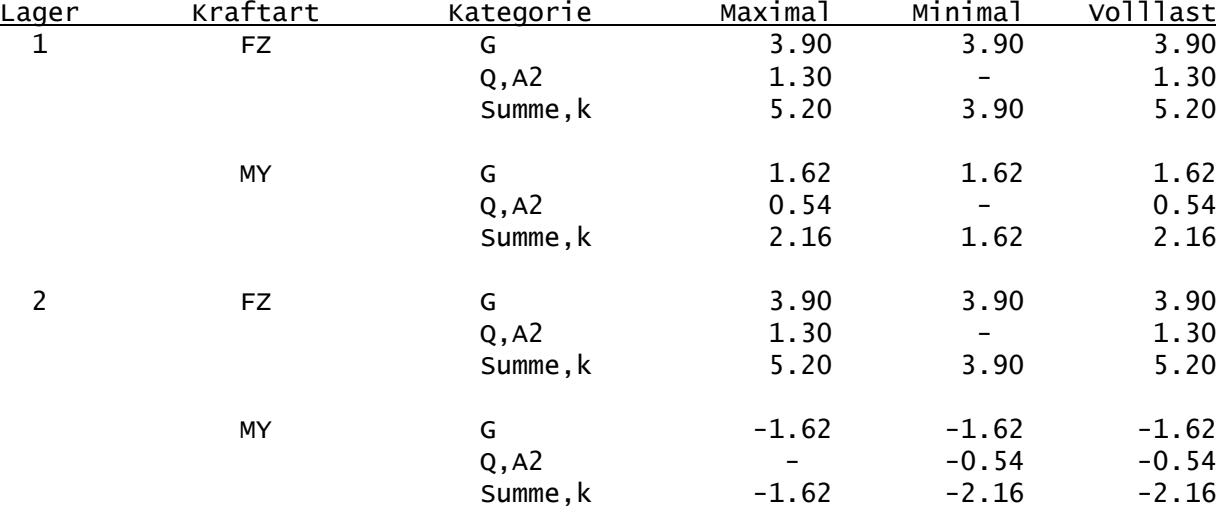